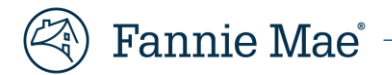

# **Fannie Mae Property 360 REOgram Notification User Guide**

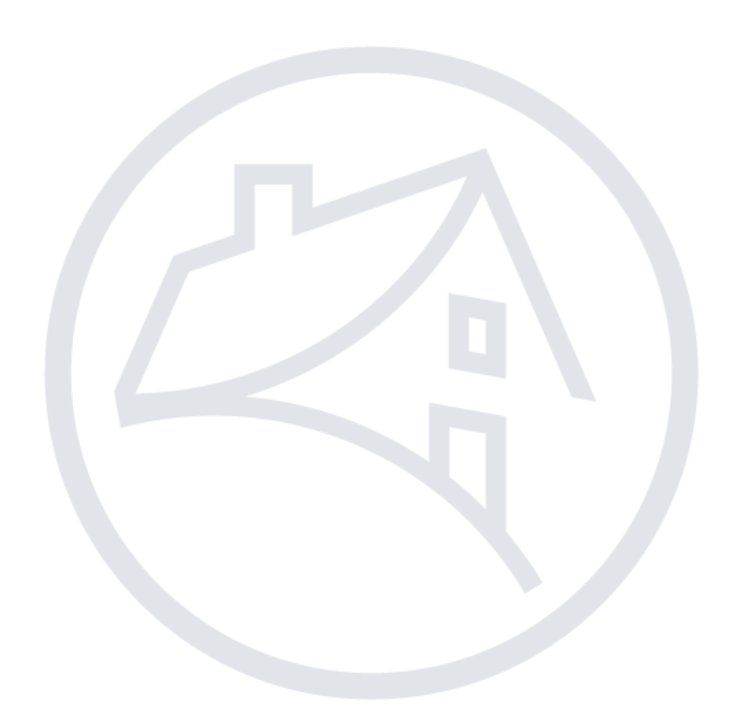

# **Table of Contents**

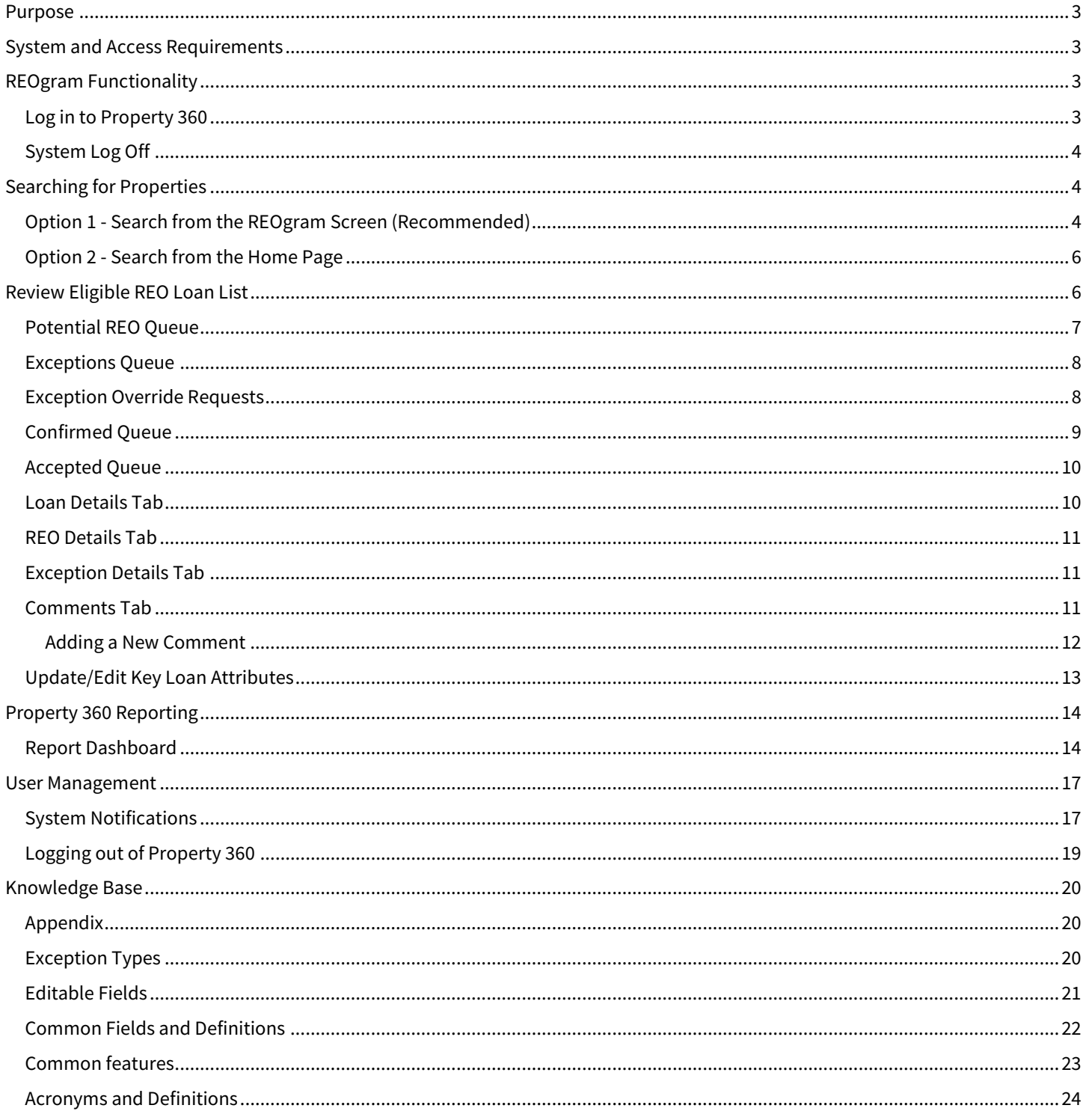

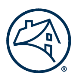

# <span id="page-2-0"></span>**Purpose**

This Guide provides an overview on how to manage the Property 360™ REOgram Notification process for any Real Estate Owned (REO) property acquired through foreclosure sale or acceptance of a Mortgage Release (DIL).

- Servicers must review and confirm the REOgram notification in Property 360 within one (1) business day upon receipt of the daily REOgram notification from Property 360.
- Property 360 initiates notification to servicers daily for any new event and a weekly notification on properties aged more than two (2) business days.
- Servicers must review and resolve any exceptions from the daily notification in Property 360 no later than three (3) business days, if applicable.

**Note**: Property 360 replaces the need for servicers to send Fannie Mae an REOgram via Asset Management Network (AMN).

# <span id="page-2-1"></span>**System and Access Requirements**

If you are already a registered user for a Fannie Mae application(s), contact your Corporate Administrator and confirm that you have been given access to the appropriate Property 360 role via Fannie Mae Technology Manager. If you are not a registered user, make sure you have registered and received a username and password credentials from your Corporate Administrator for accessing Property 360. For additional details, please refer to th[e Fannie Mae Technology Manager](https://singlefamily.fanniemae.com/applications-technology/technology-manager) Home Page.

Below are the roles for the REOgram functionality in Property 360:

- PROP360-PROD-REOGRAM-DECISION: ability to confirm or reset REO.
- PROP360-PROD-REOGRAM-READONLY: Read Only access.

**Note**: Use Google Chrome or Microsoft Edge when accessing Property 360 For optimal use.

# <span id="page-2-2"></span>**REOgram Functionality**

### <span id="page-2-3"></span>**Log in to Property 360**

Property 360 is a Single Sign On (SSO) system. Complete the steps in this section to access Property 360.

- 1. Launch [Property 360.](https://property360.fanniemae.com/)
- 2. Enter your username and password in the corresponding fields.
- 3. Click **Sign On**.

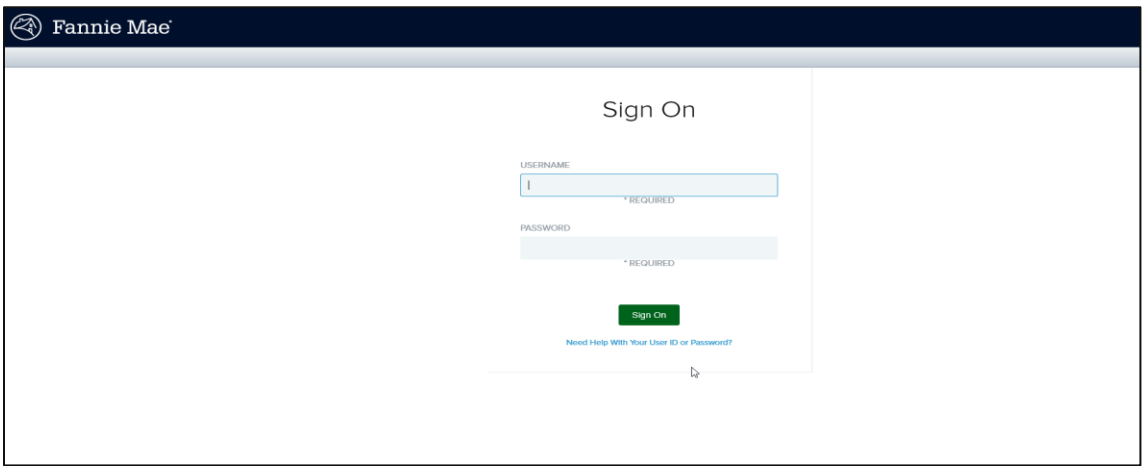

# <span id="page-3-0"></span>**System Log Off**

The system automatically logs off after 30 minutes of inactivity. A warning message displays at 28 minutes indicating the upcoming log off. A Session Timeout warning displays as the system shuts down.

**Note**: Click **Keep Active** to keep Property 360 open or click **Logout**.

| Property 360"                                                                           |                                                             | Home                        | <b>REOgram</b><br>FAQs     |
|-----------------------------------------------------------------------------------------|-------------------------------------------------------------|-----------------------------|----------------------------|
| <b>REOgram</b>                                                                          | <b>Session Timeout warning</b>                              |                             | Search Loan #              |
| Potential (9)<br>Exceptions (61)<br>Confirmed (8)                                       | You will be timed out in 8 Seconds                          |                             | <b>T</b> Filter            |
| <b>FANNIE MAE</b><br><b>SERVICER</b><br>AGE<br><b>LOAN NUMBER</b><br><b>LOAN NUMBER</b> |                                                             | <b><i>UIDATION DATE</i></b> | LIQUIDATION<br><b>TYPE</b> |
| (105)<br>۰                                                                              | <b>Keep Active</b><br>Logout                                | 17/2020                     | <b>DEED IN LIEU</b>        |
| <b>Service State</b><br>(105)<br><b>The Common</b>                                      | 000 Not Valid St., EAST WINDSOR,<br><b>YES</b><br>CT, 06088 | 10/02/2020                  | <b>DEED IN LIEU</b>        |

# <span id="page-3-1"></span>**Searching for Properties**

Once successfully logged into the application, property data can be accessed through various search options.

### <span id="page-3-2"></span>**Option 1 - Search from the REOgram Screen (Recommended)**

1. From the Home Page, click on the **REOgram** tab.

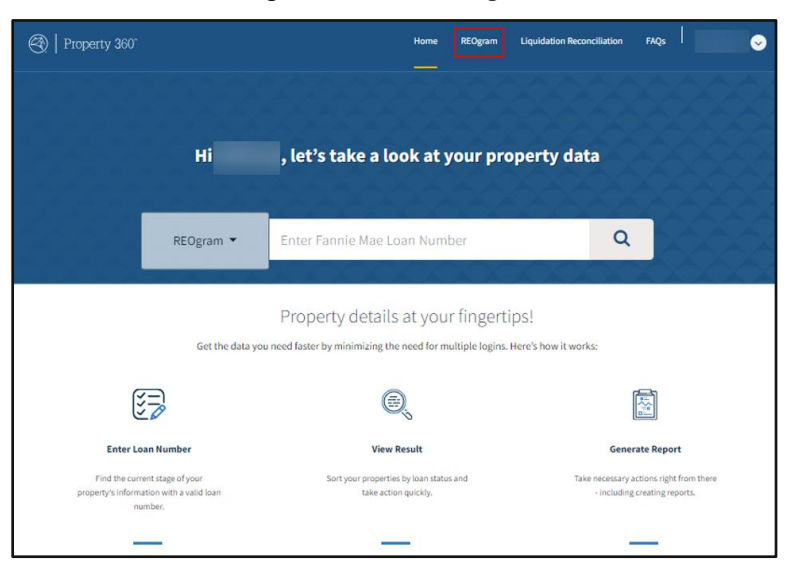

The workflow queues display and indicate the number of loans in each queue.

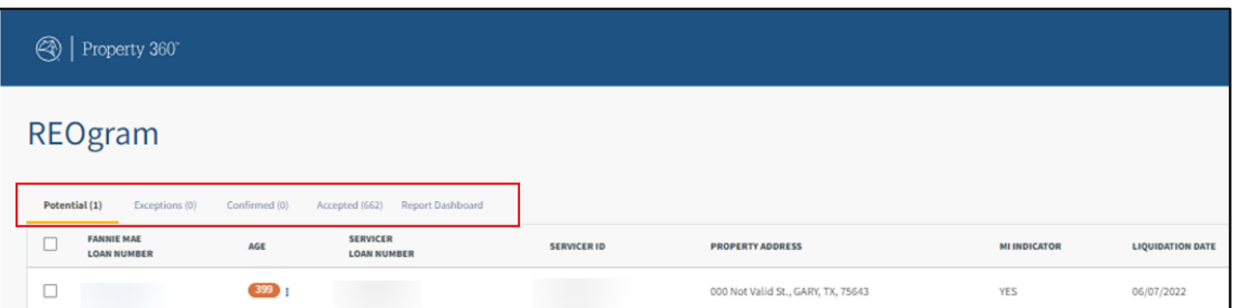

- 2. Enter the Fannie Mae loan number in the **Search** field.
- 3. Click on the magnifying glass icon or press **Enter**.

| <sup>2</sup> Property 360*                                                                        |             |                                    |                                 | Home                    | <b>REOgram</b><br>$\frac{1}{2}$ | FAQs<br><b>Liquidation Reconciliation</b> | $\bullet$           |
|---------------------------------------------------------------------------------------------------|-------------|------------------------------------|---------------------------------|-------------------------|---------------------------------|-------------------------------------------|---------------------|
| REOgram                                                                                           |             |                                    |                                 |                         |                                 | Search Loan # in REOgram                  | Q                   |
| Confirmed (0)<br>Potential (1)<br>Exceptions (0)<br>Accepted (662) Report Dashboard               |             |                                    |                                 |                         |                                 | T Filter                                  | $\pm$ Download XLSX |
| <b>SERVICER</b><br><b>FANNIE MAE</b><br>$\sim$<br>AGE<br><b>LOAN NUMBER</b><br><b>LOAN NUMBER</b> | SERVICER ID | <b>PROPERTY ADDRESS</b>            | <b>MI INDICATOR</b>             | <b>LIQUIDATION DATE</b> | <b>LIQUIDATION TYPE</b>         | FORECLOSURE/DIL ATTORNEY                  | COMMENT             |
| $\sim$<br>$399$<br>KS 72<br>◡                                                                     |             | 000 Not Valid St., GARY, TX, 75643 | YES<br>$\overline{\phantom{a}}$ | 06/07/2022              | FORECLOSURE                     | DIL/FCL SERVICER CONTACT                  | 這                   |

**Note**: If the loan is in Property 360, the system identifies and displays the loan within the appropriate workflow as shown below.

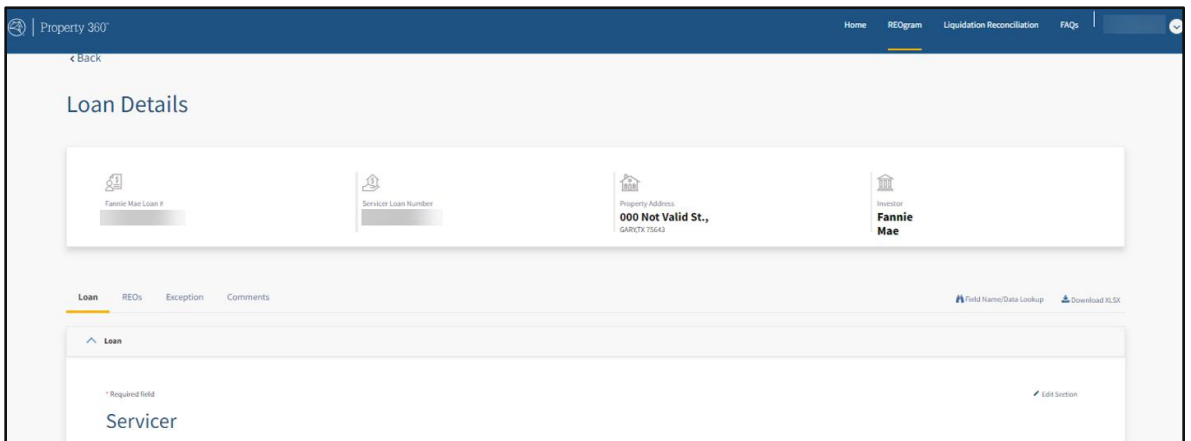

**Note**: If the loan is not located in Property 360, the following error message displays.

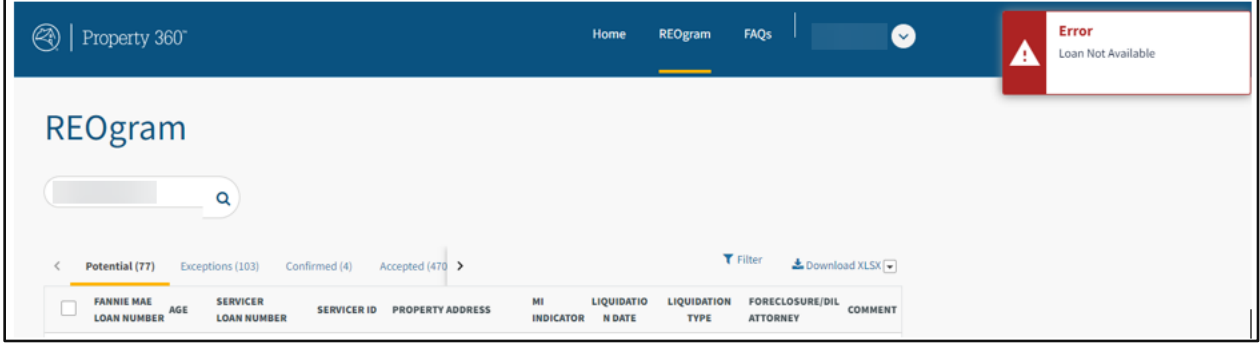

### <span id="page-5-0"></span>**Option 2 - Search from the Home Page**

- 1. From the Home Page, click the **REOgram** dropdown.
- 2. Enter the Fannie Mae loan number in the **Search** field.
- 3. Click on the magnifying glass icon or press **Enter**.

The Loan Details screen displays the loan information.

**Note**: Refer to the [Loan Details Tab](#page-9-1) section of the Guide for more information.

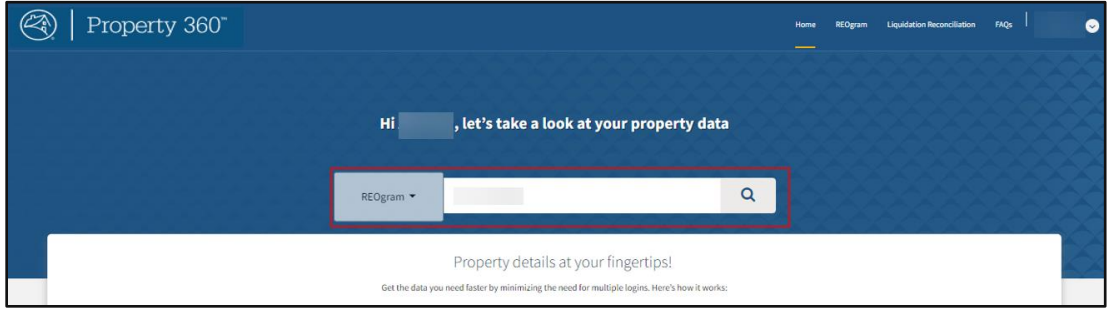

**Note**: The following error message displays if the loan is not located in Property 360.

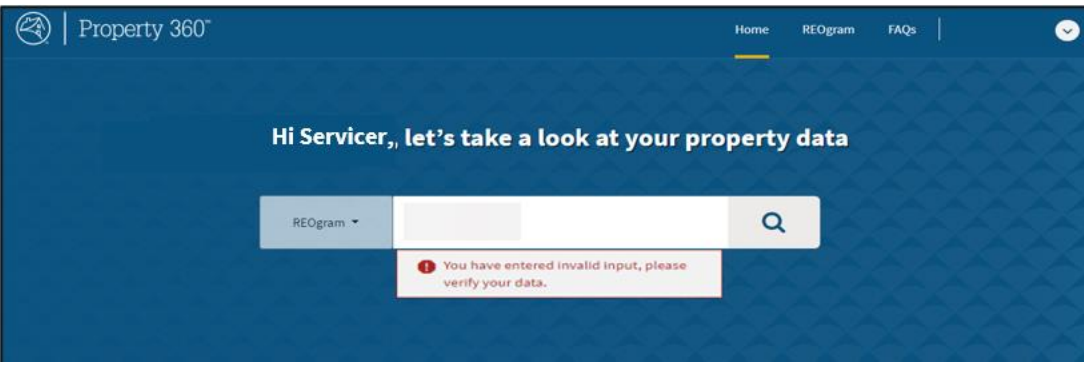

# <span id="page-5-1"></span>**Review Eligible REO Loan List**

Servicers must review and confirm the REOgram notification in Property 360 within one (1) business day upon receipt of the daily REOgram notification from Property 360 for any Real Estate Owned (REO) property acquired through foreclosure sale or acceptance of a Mortgage Release.

- Property 360 initiates notification to servicers daily for any new event and a weekly notification on properties aged more than two (2) business days.
- Servicers must review and resolve any exceptions from the daily notification in Property 360 no later than three (3) business days, if applicable.

Servicers should access Property 360 to:

- Review and manually confirm loans that are in the Potential queue.
- Review and take corrective actions on loans in the Exceptions queue.
- Review and update loan data.
- Review loans for REO case information.

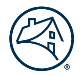

**Note**: Loan data is refreshed daily. Business and system rules validation are completed to identify the following loan queues:

- **Potential** Loans that Property 360 has identified as possible REO loans.
	- o Liquidated from Servicing Investor Reporting (SIR) with a loan action code of 70/72 or from eBoutique (for reverse loans) with a loan action code of 70. Servicers are expected to continue to report the removal activity in SIR or in eBoutique (for reverse loans) the following business day after the foreclosure event.
- **Exceptions**  Loans that have not met all REO requirements.
	- o Refer to th[e Exception Types table](#page-19-2) for a list of the REOgram Exceptions.
- **Confirmed** Loans that servicers have manually confirmed as REO loans or that have been auto-confirmed by the system based on the logic below:
	- o DIL confirmation automatically occurs when the difference between the closing date and the DIL and liquidation processing/transaction date in SIR is within 30 calendar days.
	- o REO foreclosure confirmation automatically occurs when the difference between liquidation processing/transaction date in SIR and Default Reporting Application (DRA) REO/Foreclosure sale event (Attorney reporting date) is within 30 calendar days.
	- o Reverse loans liquidated with a loan action code of 70.
- **Accepted** Loans that have gone through Fannie Mae's batch process and are onboarded into the Fannie Mae REO Inventory.

**Note:** As part of the review and reconciliation process, if a loan is not in Property 360, the servicer should reach out to Fannie Mae via email [\(npdc\\_reogram@fanniemae.com\)](mailto:npdc_reogram@fanniemae.com) for more information.

#### <span id="page-6-0"></span>**Potential REO Queue**

The Potential REO queue displays loans that have passed the business validations and have been identified as eligible REO through SIR or eBoutique (for reverse loans) and are waiting on DIL/DRA data or failed the auto-confirmation logic.

Servicers must identify and confirm those loans that are potential REO to Fannie Mae (in case of auto-confirmation validation failure).

Follow the steps below to identify and confirm appropriate loans:

- 1. Click on the **Potential** Tab.
- 2. Click the appropriate checkbox(s) for the applicable REO loans.
- 3. Click **CONFIRM**.

**Note**: To deselect a loan, click the appropriate check mark to the left of the Fannie Mae Loan Number.

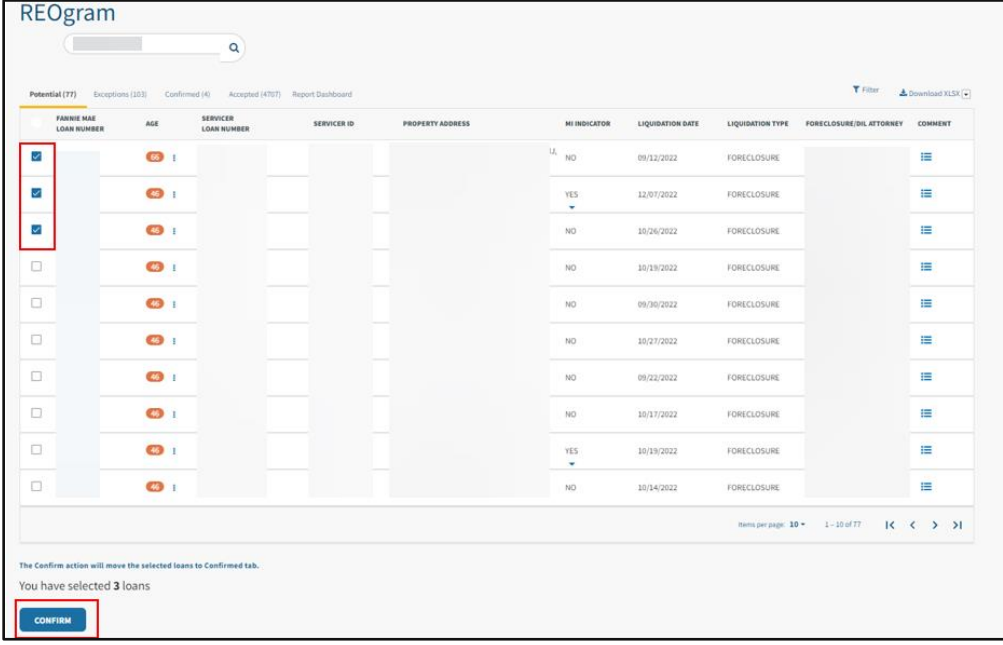

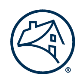

### <span id="page-7-0"></span>**Exceptions Queue**

The Exceptions queue displays loans that have not met all of the REO requirements. Servicers are expected to take one of the following three actions to remedy the exception:

- Update data in SIR or eBoutique (for reverse loans), HSSN/SMDU.
- Update loan data in Property 360.
- Request override in Property 360 if the exception is overridable.

Exception types are classified as one of the following:

- **Overridable** Servicers can request the exception to be overridden by Fannie Mae or update the underlying data in Fannie Mae source systems, such as SIR or eBoutique (for reverse loans).
- **Non-Overridable** Servicers must take corrective action in Fannie Mae source systems such as SIR, or eBoutique (for reverse loans), Loss Mitigation (via SMDU or HSSN).

**Note:** Reference the **Exception Types table** for a list of exceptions.

1. Click on the **Exceptions** Tab to display the Exception Info, Created Date, Decision Date, Status, Comments, and Action.

**Note**: Non-Overridable exceptions must be cleared by taking corrective action in Fannie Mae source systems such as SIR, or Loss Mitigation (via SMDU or HSSN).

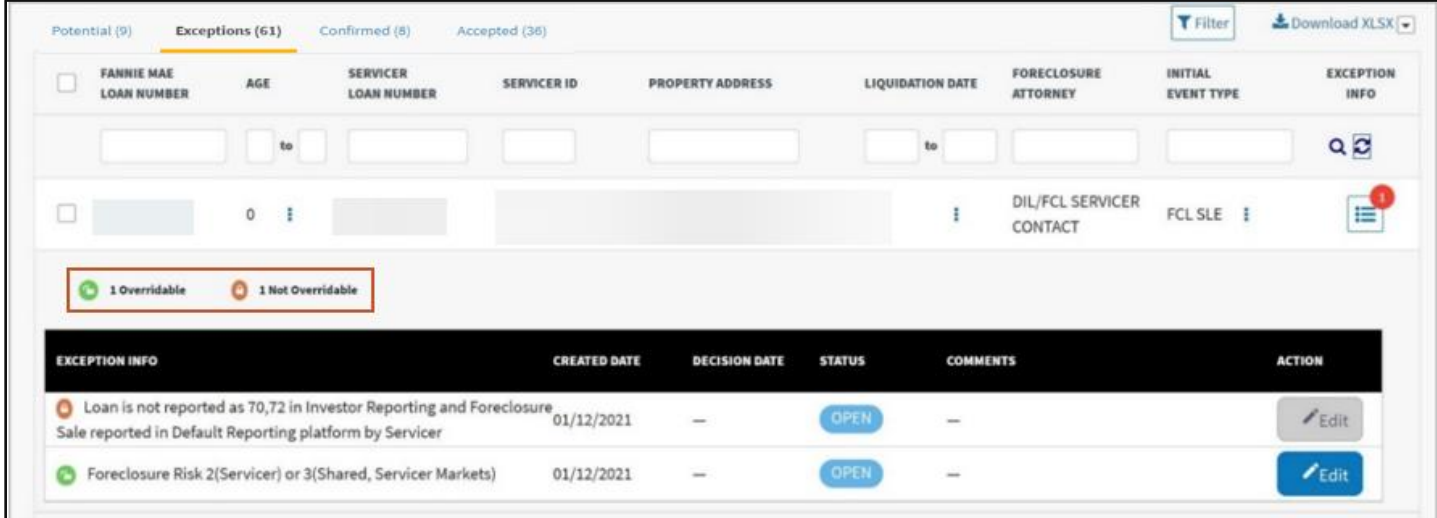

### <span id="page-7-1"></span>**Exception Override Requests**

In scenarios where exceptions cannot be cleared through SIR, eBoutique (for reverse loans), SMDU/HSSN or DRA, or for instances where the updates could be time consuming, servicers can request an exception override.

1. Click **Edit** for the applicable exception, to display a dropdown menu.

**Note**: The only option enabled for servicers is **Request Override**.

- 2. Select **Request Override** from the dropdown menu.
- 3. Enter a comment indicating the reason(s) for the exception override request.
- 4. Click **Save**.

**Note**: The exception status updates to Awaiting Approval. The Comments History updates to reflect the reason for the exception override.

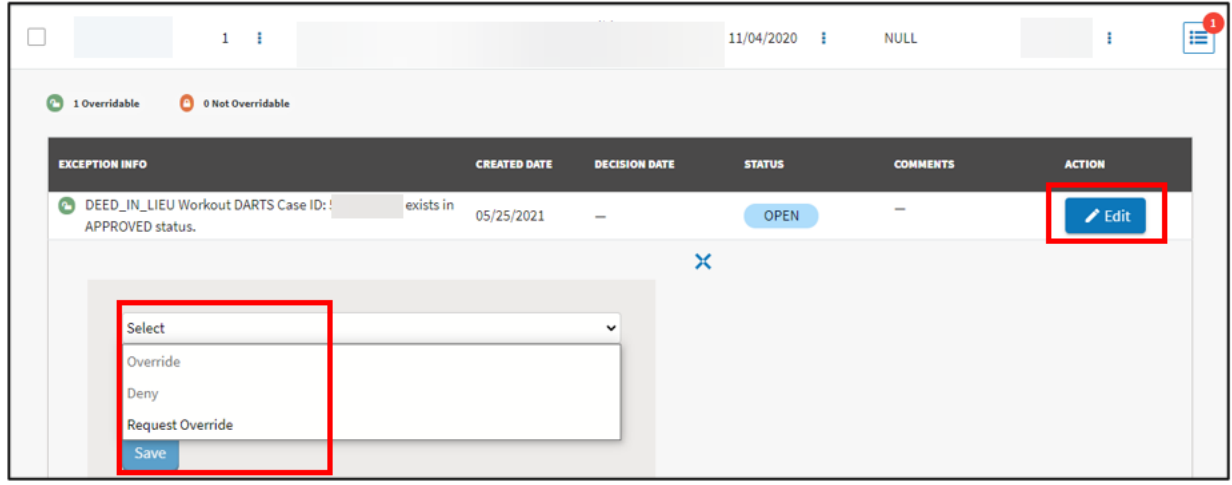

Based on the information provided via the workflow, Fannie Mae will override or deny the request. If the request is overridden, the system routes the loan to the Potential or Confirmed queue, as applicable, (if no other exceptions are triggered) within the next system processing cycle. If the exception is denied, the loan will remain in the Exception queue and the servicer will have one additional opportunity to request an exception override.

**Note**: Exceptions can only be requested to be overridden twice. After the second attempt, the system will no longer allow the servicer to request an override. To request an override following the second attempt, send an email to the [npdc\\_reogram@fanniemae.com](mailto:npdc_reogram@fanniemae.com) mailbox and include appropriate documentation to override the exception and onboard the REO.

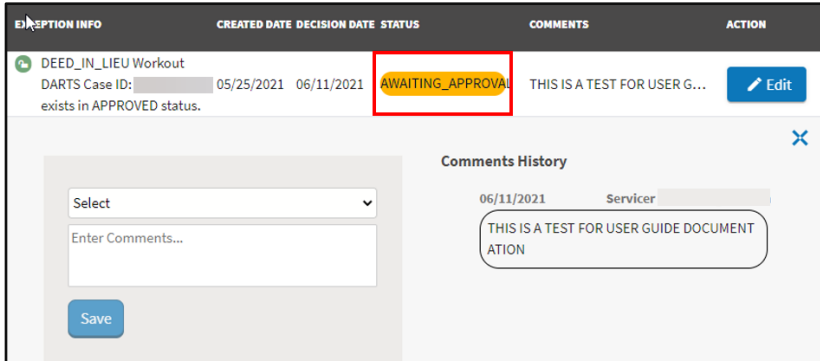

### <span id="page-8-0"></span>**Confirmed Queue**

The Confirmed queue displays loans that servicers have manually confirmed as REO loans from the Potential queue **or** those that were auto-confirmed by the system.

The system auto-confirms the loans in the Potential queue based on the logic below:

- DIL confirmations automatically occur when the difference between the closing date (DIL) and Liquidation Processing/Transaction date in SIR is within 30 calendar days.
- REO foreclosure confirmations automatically occur when the difference between the Liquidation Processing/Transaction date in SIR and DRA REO/Foreclosure sale event (attorney reporting date) is within 30 calendar days.
- Reverse loans liquidated with a loan action code of 70.

**Note**: Loans remain in the Confirmed queue until 7 p.m. EST and then are moved to the Accepted status queue.

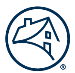

- 1. Hover over the three dots to the right of the **Confirmed Date** column to identify the user that confirmed the loan.
- 2. If a loan has been confirmed in error, select the loan that has been confirmed and click **Reset** before the scheduled daily cut off.

The loan displays in the Potential queue and may require servicer action in Fannie Mae systems.

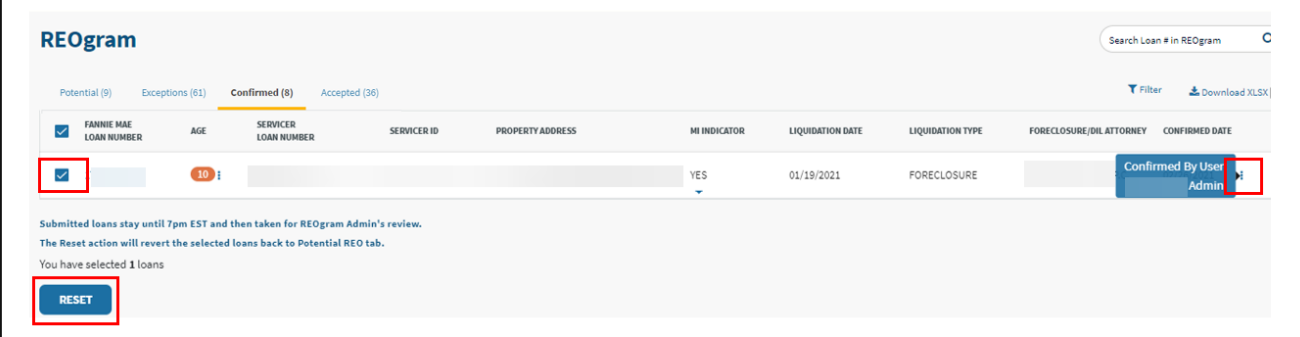

#### <span id="page-9-0"></span>**Accepted Queue**

The Accepted queue displays loans that have gone through Fannie Mae's batch process and have been onboarded into Fannie Mae's REO inventory for property preservation and marketing activities. Servicers can access data up to one year from the original event.

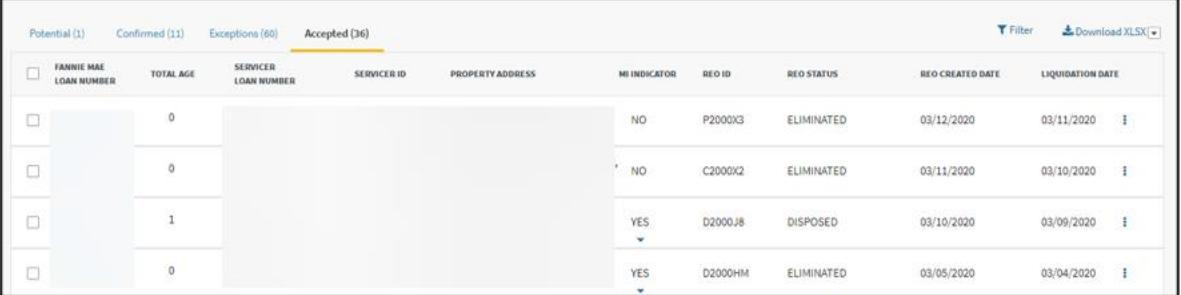

#### <span id="page-9-1"></span>**Loan Details Tab**

Click on a Fannie Mae loan number on any screen within Property 360 to display the Loan Details screen.

1. Click on the **BACK** button to display the previous screen.

**Note**: Servicers can update key loan attributes up to five (5) business days from **Confirmed** date. See th[e Update Key Loan](#page-12-0)  [Attributes](#page-12-0) section for more information.

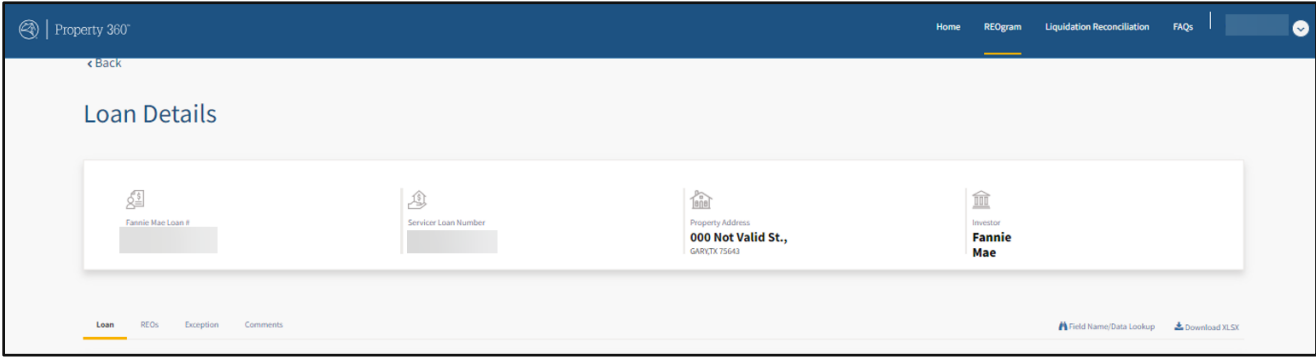

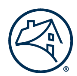

# <span id="page-10-0"></span>**REO Details Tab**

Click the **REOs** tab to view REO case file information sent to Fannie Mae.

REO details are populated after onboarding the property into the Fannie Mae REO inventory. If there are prior REOs submitted on the loan, that information displays and is sorted based on the latest event, including activity from the prior servicer.

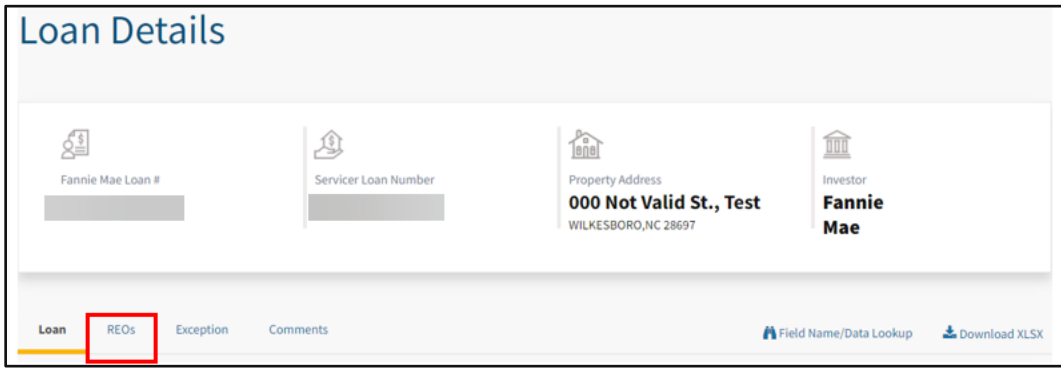

### <span id="page-10-1"></span>**Exception Details Tab**

Click the **Exceptions** tab to view exceptions for the REO case.

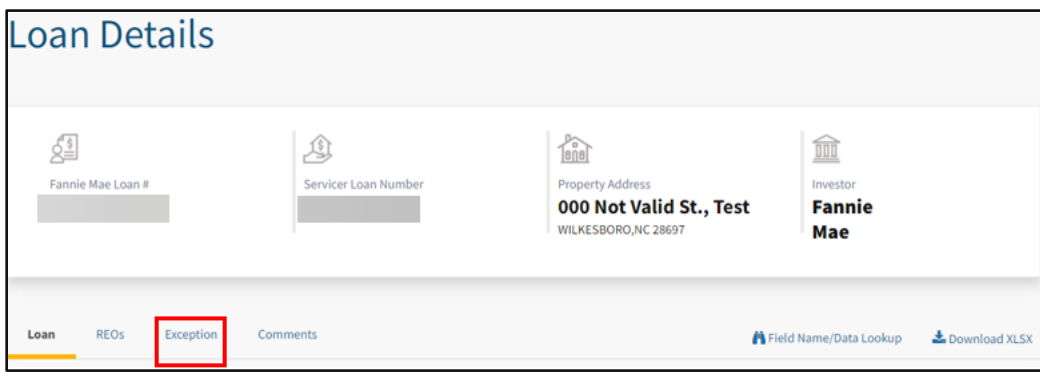

#### <span id="page-10-2"></span>**Comments Tab**

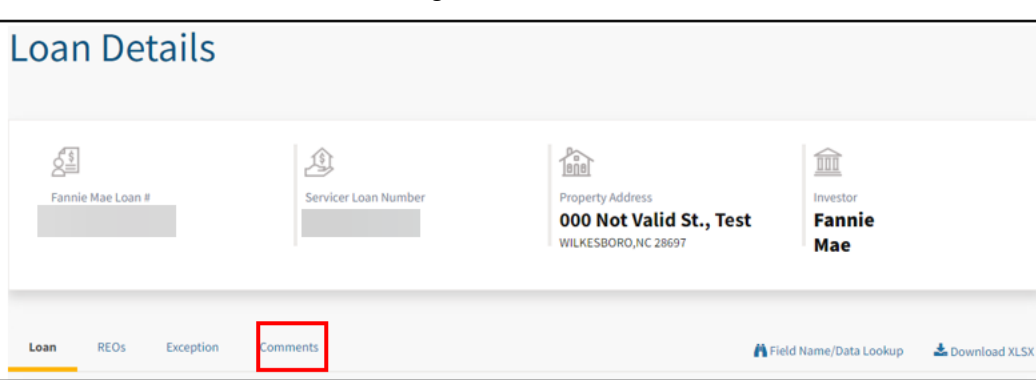

Click the **Comments** tab to view existing comments or add a comment.

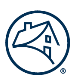

#### <span id="page-11-0"></span>**Adding a New Comment**

1. Click **Add Comment**.

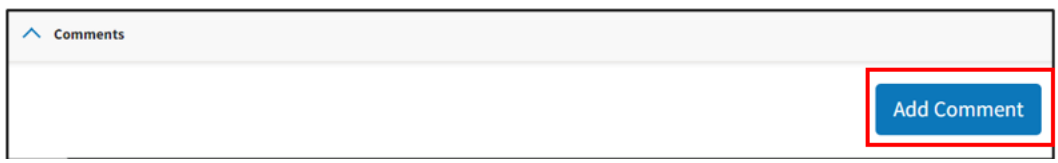

- 2. Select the applicable **Comment Type** from the dropdown menu, enter all applicable comments in the field provide, and click **Save**.
	- DRA/Legal
	- General
	- Manual Case Creation
	- Oversight/Outreach/Follow Up

**Note**: Max length of the comment is 4000 characters. Comments greater than 4000 characters will be truncated to the first 4000 characters.

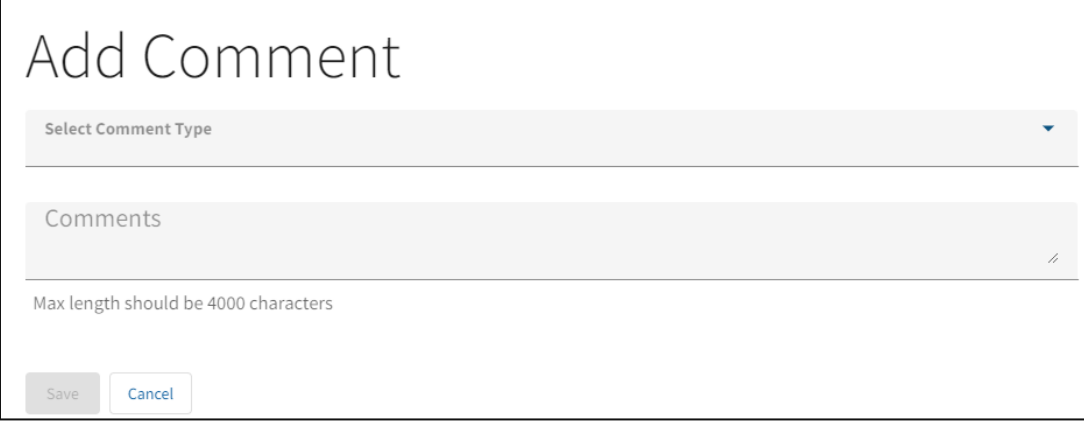

3. Click on the ellipses (…) to display the full comment.

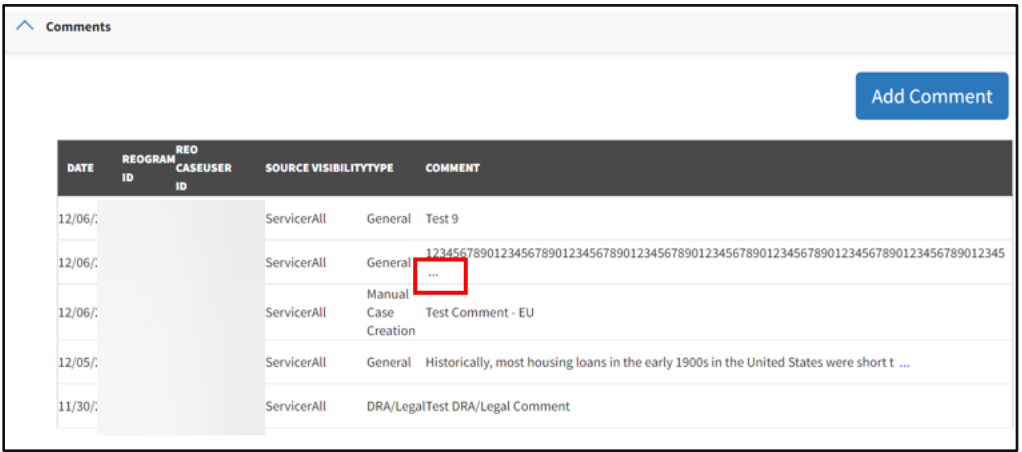

4. Click on the **Comment** icon from the REOgram Home Page to display existing comments for the loan. Additionally, new comments can be added using **Comment** icon, rather than navigating to the Loan Details screen.

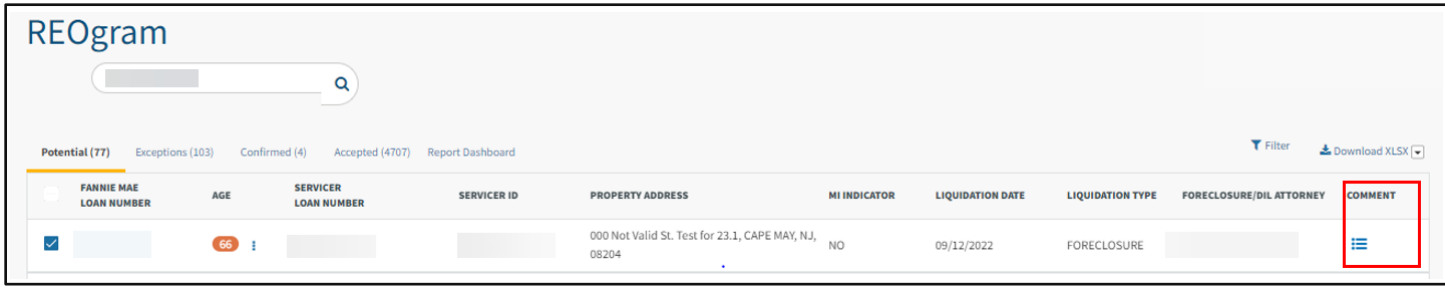

# <span id="page-12-0"></span>**Update/Edit Key Loan Attributes**

Servicers can update key loan attributes up to five (5) business days from the **Confirmed** date.

**Note**: Servicers are required to review and validate the editable loan attributes, including the Foreclosure/DIL Attorney name. Refer to the Appendix for a list of [editable fields.](#page-20-1)

1. Click on the **Loan** tab and click **Edit Section**.

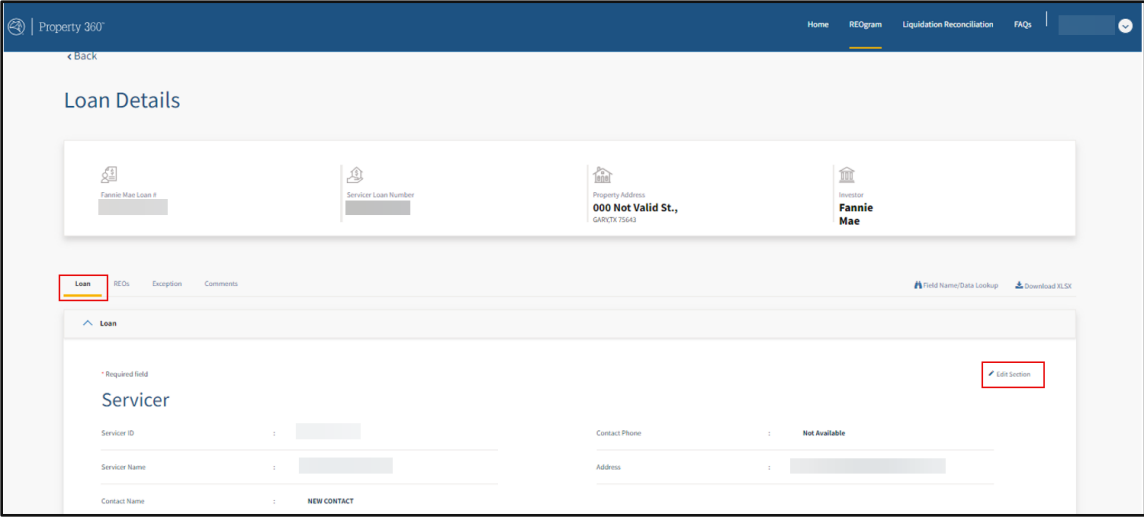

2. Make all applicable updates and then click **Save Changes**.

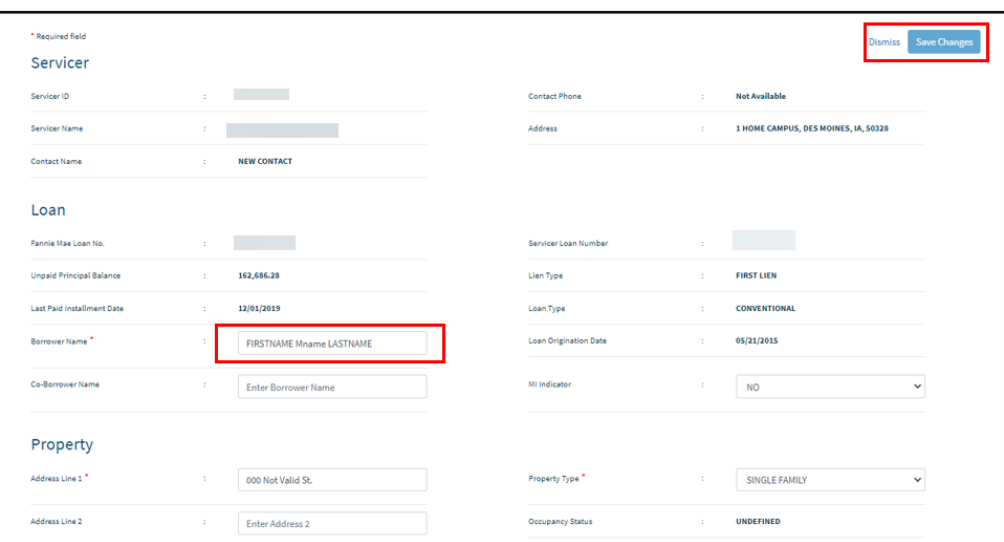

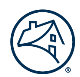

# <span id="page-13-0"></span>**Property 360 Reporting**

#### <span id="page-13-1"></span>**Report Dashboard**

Historical data on any REOgrams that have been submitted to Fannie Mae can be obtained through the Report Dashboard within Property 360.

**Note**: This replaces the existing View REO Information Report function that is currently available in AMN.

1. To access the Report Dashboard, click on the **REOgram** tab and then click **Report Dashboard**.

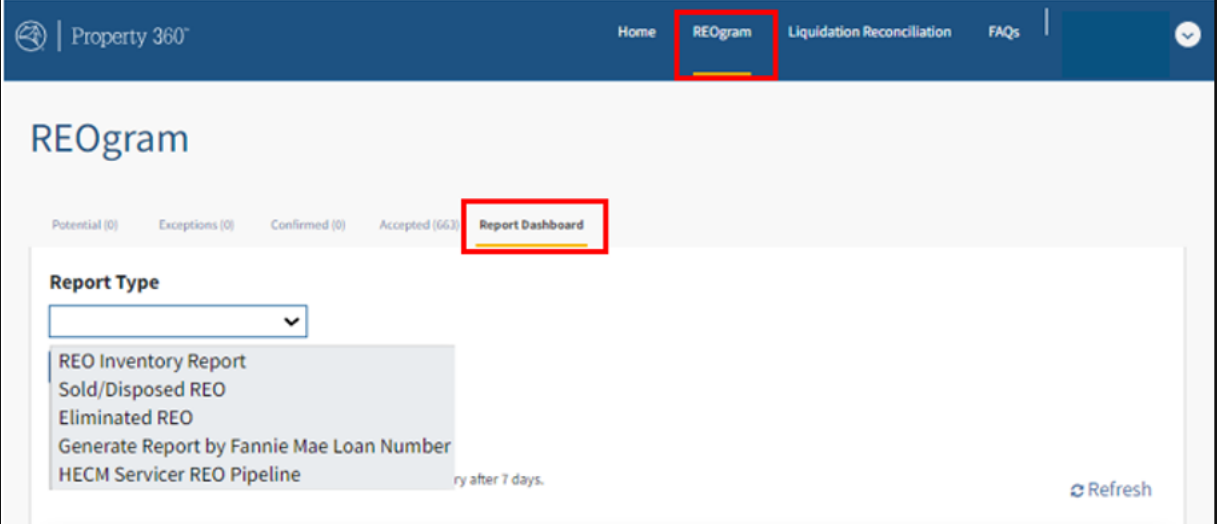

2. Select the applicable report type from the dropdown menu.

#### o **REO Inventory Report**

- **This report contains all REOs that have been reported as a foreclosure sale to Fannie Mae within a** specified date range.
- **· This report can be filtered by REO Created Date or Foreclosure Sale Date/Liquidation Date.**

#### o **Sold/Disposed REO**

- **•** This report contains all REOs that are in a Disposed or Completed status within a specified date range.
- The Sold/Disposed REO report can be filtered by REO Sold Date.

#### o **Eliminated REO**

- **This report contains all REOs that have been eliminated within a specified date range.**
- The Eliminated Report can be filtered by REO Eliminated Date*,* REO Created Date, or Foreclosure Sale Date/Liquidation Date.

#### o **Generate Report by Fannie Mae Loan Number**

- This report option allows the user to search by entering the 10-digit Fannie Mae loan number.
- **EXECT** Selecting this report option only requires the Fannie Mae loan number. No additional search filters required.

#### o **HECM Servicer REO Pipeline**

- **•** This report displays the REOs for reverse mortgage loans that are active or in a sold status.
- **The HECM Servicer REO Pipeline Report may be filtered by REO Created Date or Foreclosure Sale** Date/Liquidation Date.
- 3. If the Report Type selected requires an Event Date, select the appropriate Event Date (from the Filter by Event Date dropdown).
- 4. Click to select the appropriate default Date Range or click on the calendar icons to enter a custom date range.
- 5. Click **Submit**.

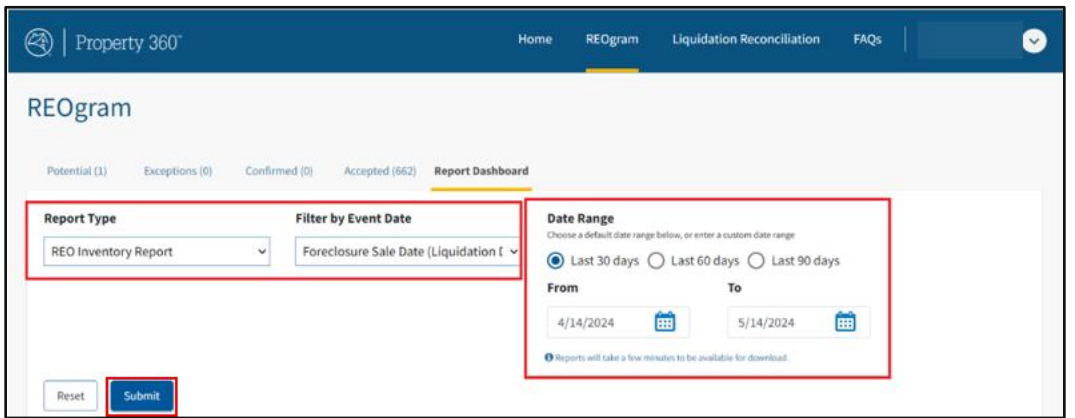

6. Once the report is requested, the status of the report appears in the Recent Report Results section and will be in "In Progress" status.

**Note**: No preview of the report is available. The report may take a few minutes to generate and become available for download. If the **Download** status remains In Progress, click **Refresh** to display the updated status.

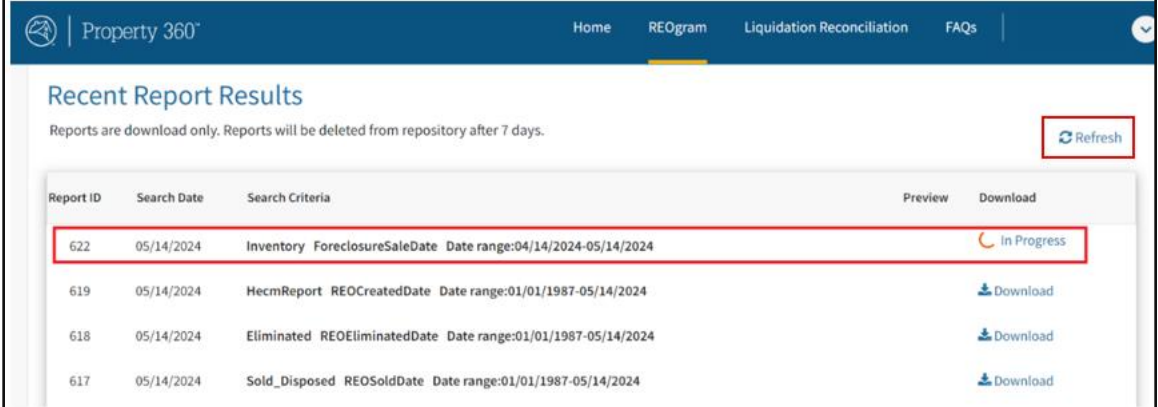

7. Click **Download** to download the report as an Excel spreadsheet. **Note**: The report displays in the Recent Report Results section when the file is available for download.

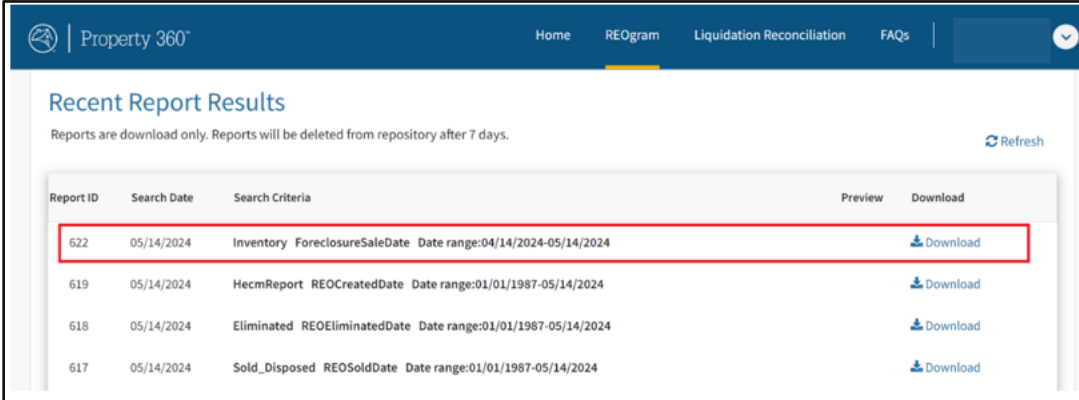

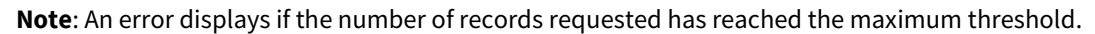

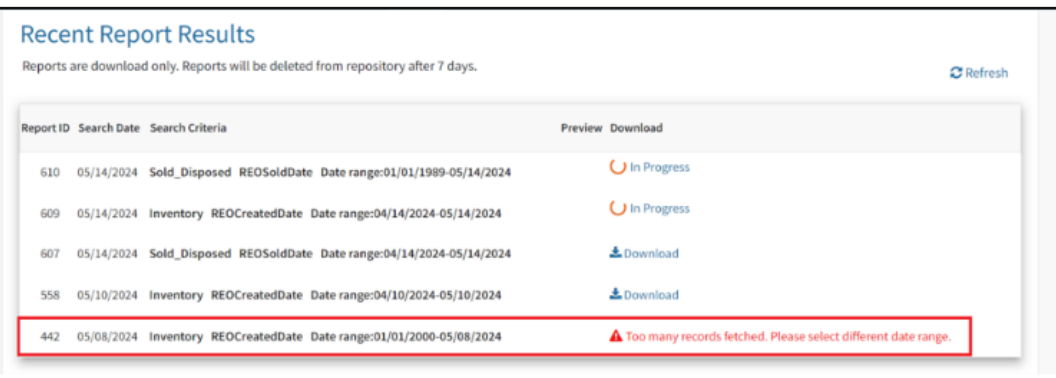

8. If the Generate Report by Fannie Mae Loan Number Report Type is selected, enter the 10-digit Fannie Mae loan number and click **Submit**.

**Note**: Click **Reset** button to clear the Report Type, Filters, Date Range, and Loan Number and select different criteria.

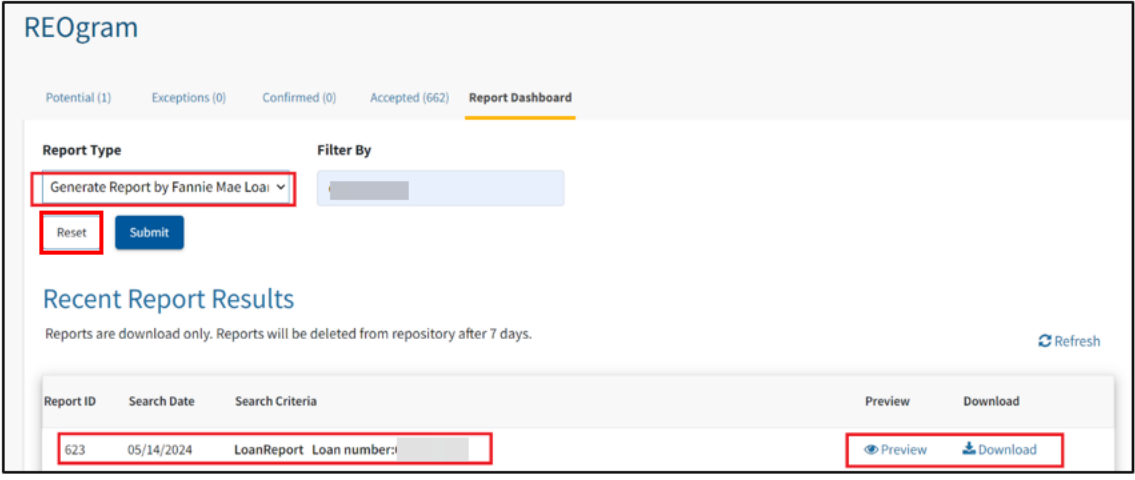

**Note**: The following error message displays if the user attempts to request the same report while the report status is "In Progress".

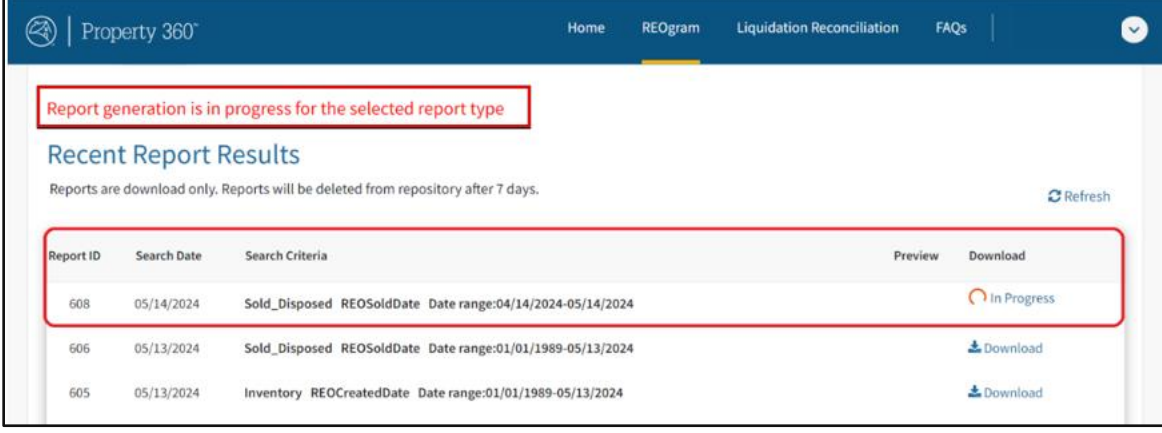

9. Reports older than seven (7) days will be deleted from the Recent Reports section.

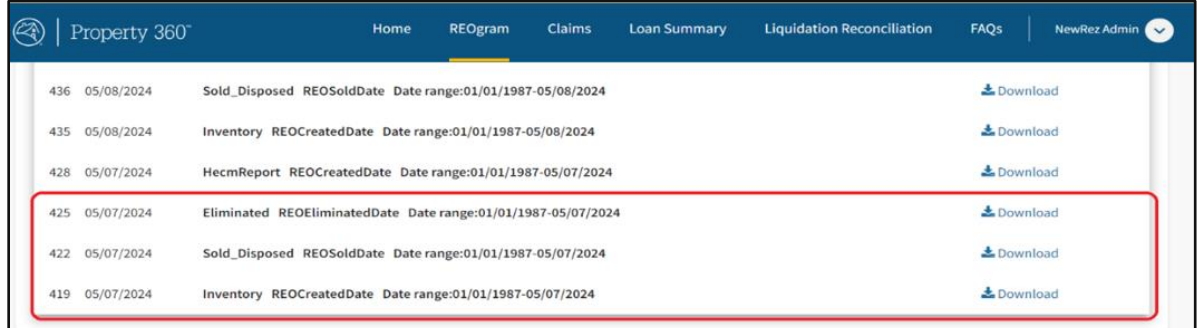

## <span id="page-16-0"></span>**User Management**

### <span id="page-16-1"></span>**System Notifications**

The Property 360 REOgram application sends email notification(s) to user(s) that have an REOgram role and is subscribed to receive notifications for any new activity or for aged cases. The email notification provides a summary/count of loans onboarded per status queue.

#### **Daily Notification**

A daily notification is sent for any new loan that has been onboarded and is available in the Potential, Exception or Confirmed queue. If there are no new loans, the system will not send a notification.

**Note**: The daily notification for REOgram events includes a line item with the count of property and new comments entered by Fannie Mae to be reviewed by the servicer.

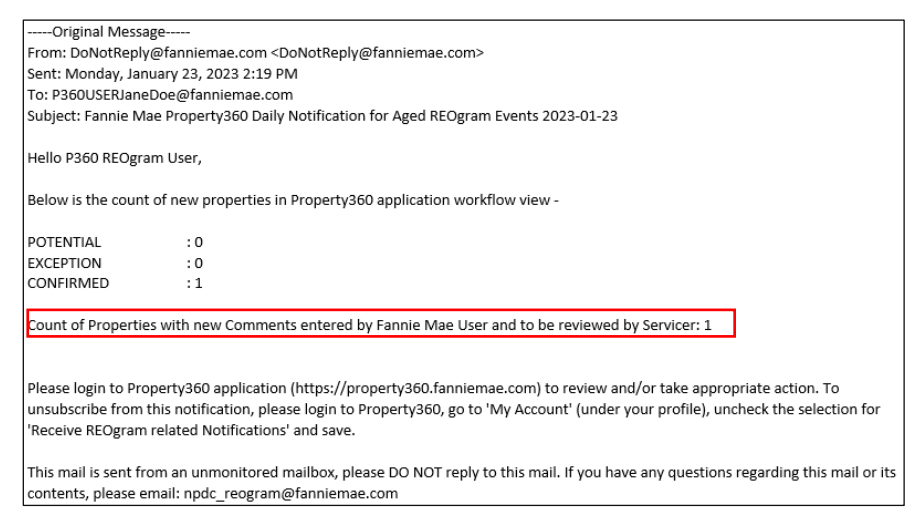

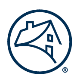

#### **Weekly Notification**

A weekly notification is sent on Fridays with the count of loans that are in Potential or Exception queue and aged greater than or equal to three (3) business days.

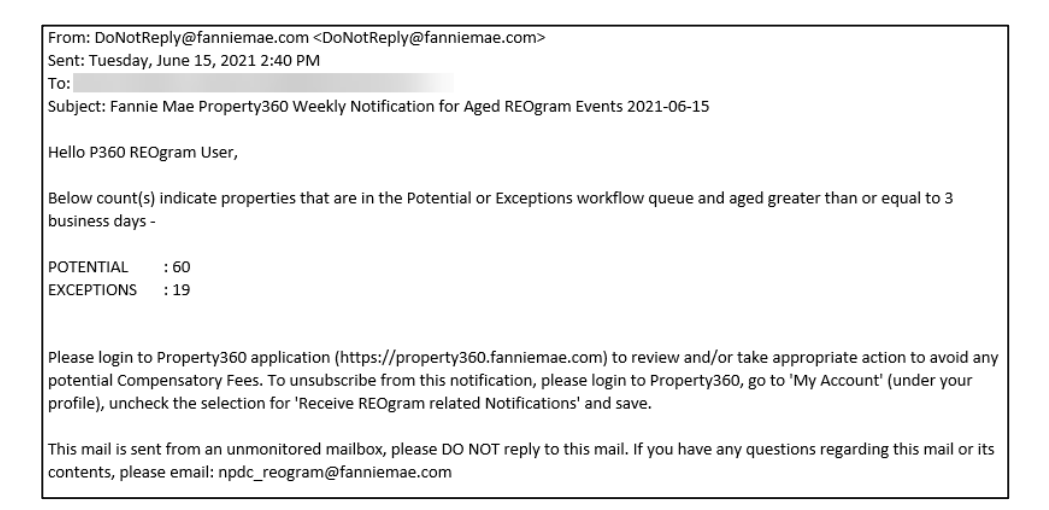

**Note**: When a profile is created, the user(s) is automatically enrolled to receive notifications.

1. To unsubscribe to these notifications, click **My Account** in the top-right corner of the screen.

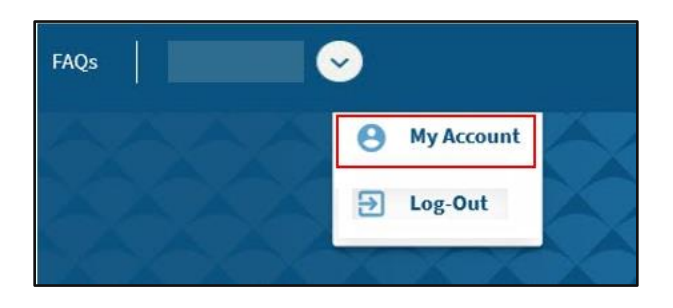

The user(s) account details appear.

2. Unselect the box to stop receiving REOgram related notifications and click **Submit**.

**Note**: From a best practice standpoint, the recommendation is to keep the subscription feature on.

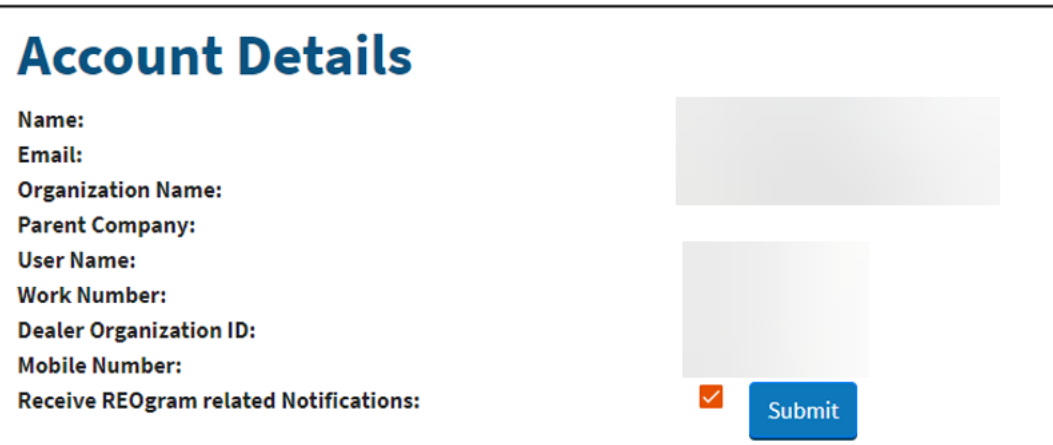

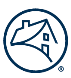

# <span id="page-18-0"></span>**Logging out of Property 360**

Follow the steps below to log out of Property 360:

1. Click on the dropdown arrow in the upper-right-hand-corner of the screen.

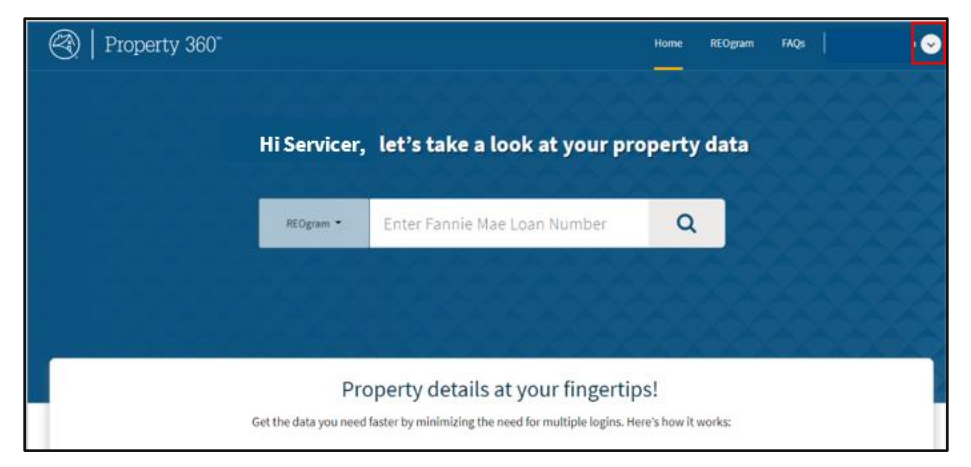

2. Click **Log Out**.

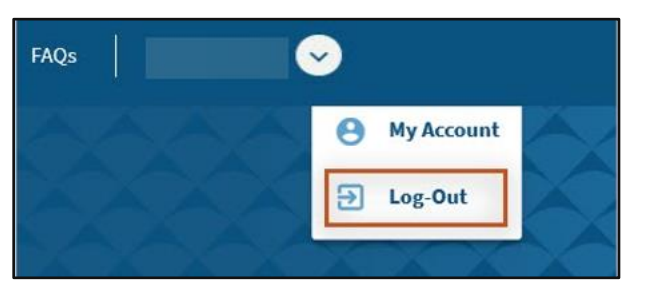

# <span id="page-19-0"></span>**Knowledge Base**

# <span id="page-19-1"></span>**Appendix**

# <span id="page-19-2"></span>**Exception Types**

The following table outlines the exception type messages and the business rules validations.

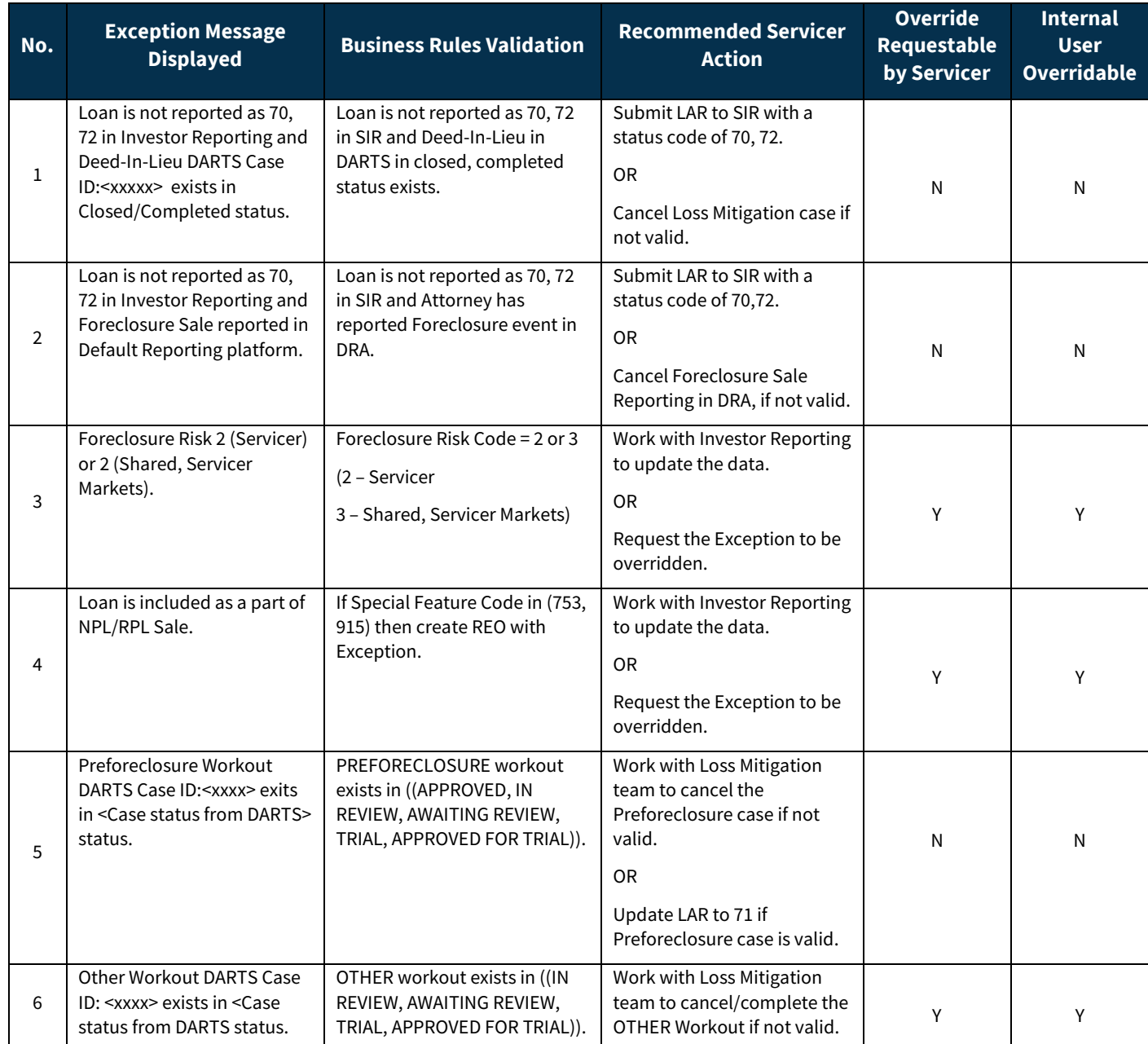

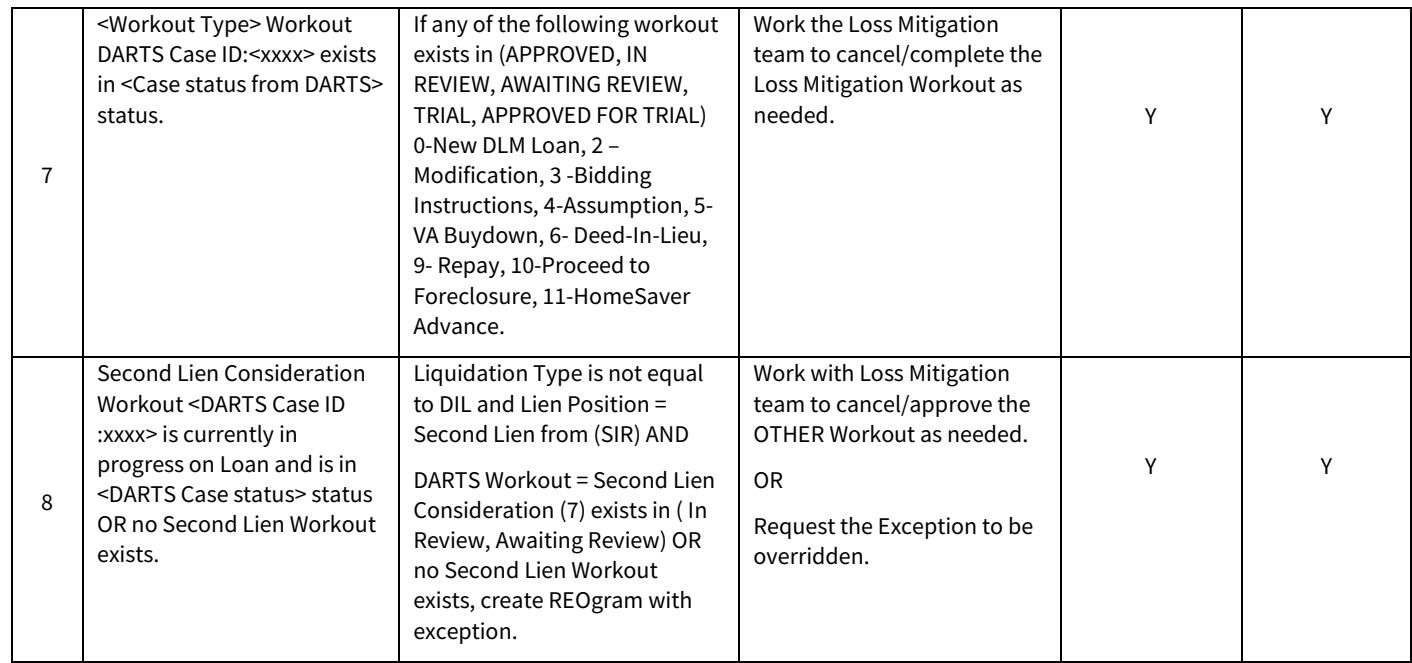

# <span id="page-20-1"></span><span id="page-20-0"></span>**Editable Fields**

The following table provides the editable fields found in Property 360.

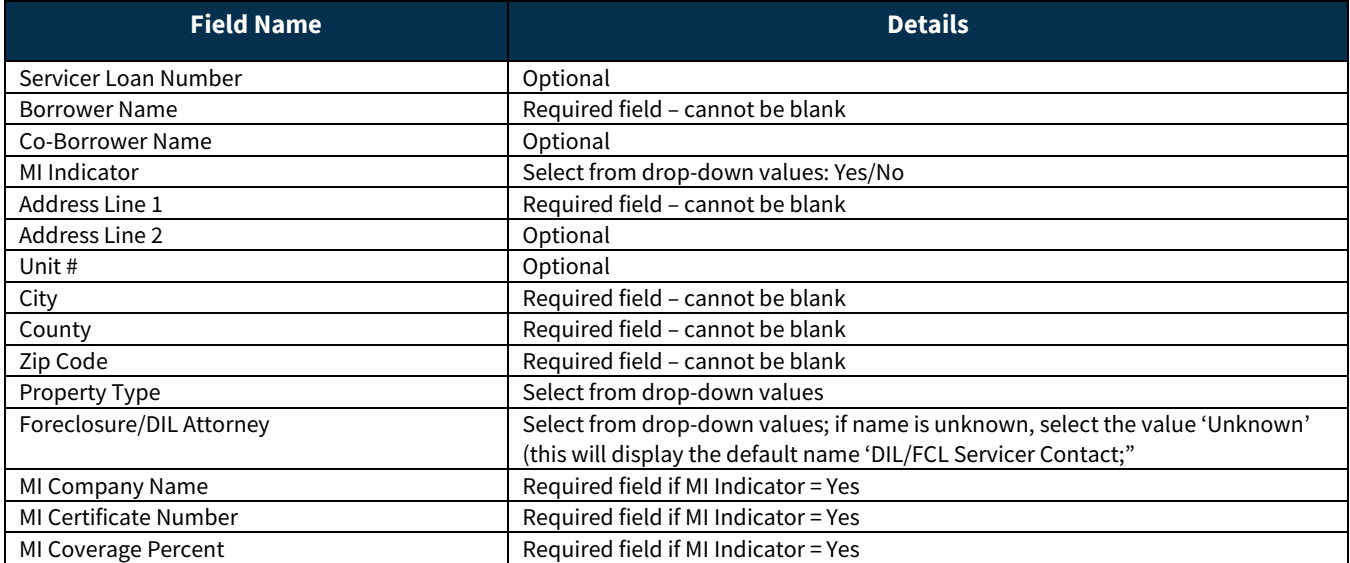

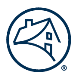

# <span id="page-21-0"></span>**Common Fields and Definitions**

The following table lists the common fields found in Property 360 and the corresponding definitions.

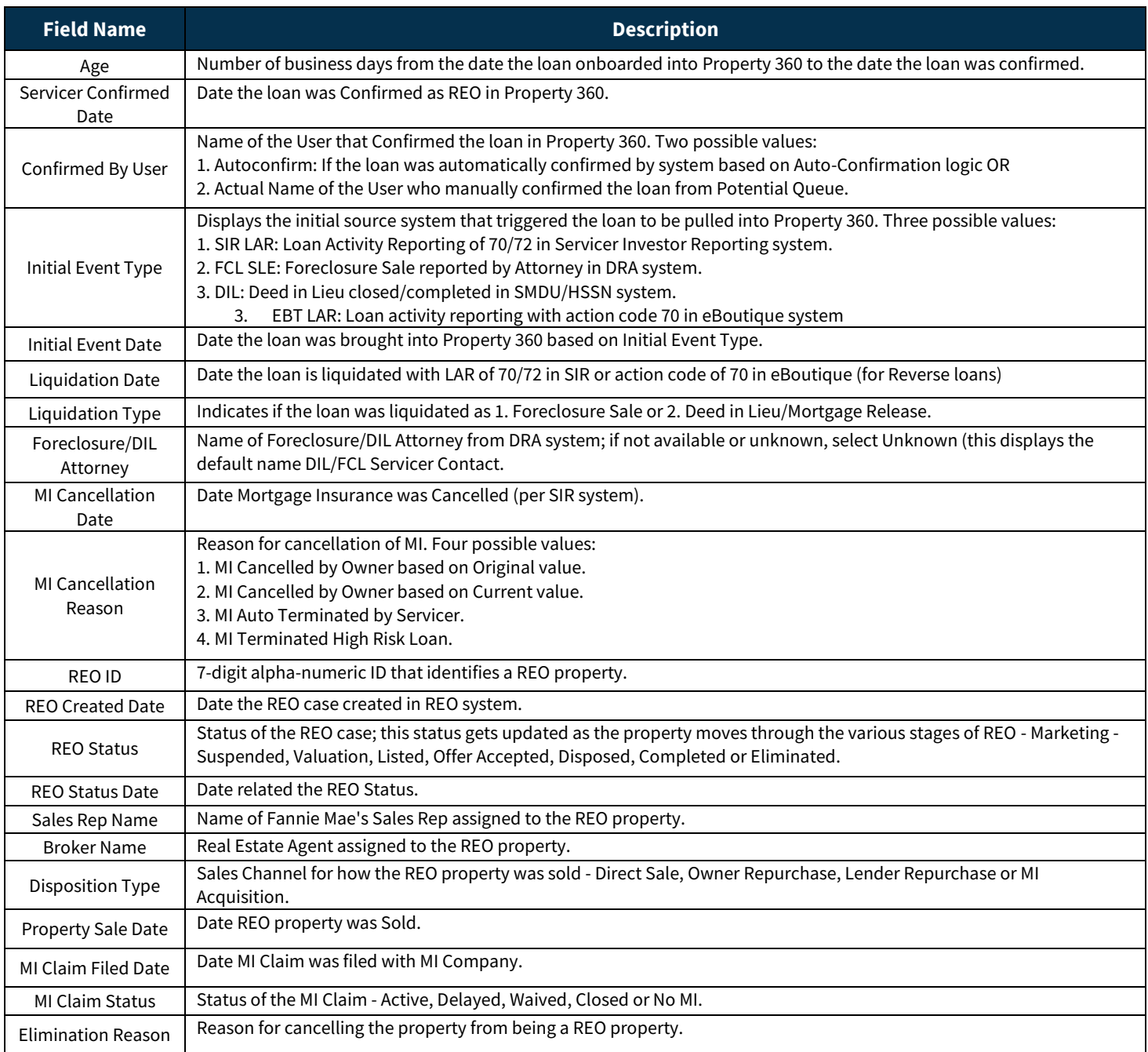

# <span id="page-22-0"></span>**Common features within multiple Property 360 REOgram screens**.

Common features within multiple Property 360 REOgram screens.

**Note**: To view more than 10 loans, click the right pointing arrow(s). Or click **Items per page** and select the number of loans to display. One hundred (100) loans are the maximum that can be displayed.

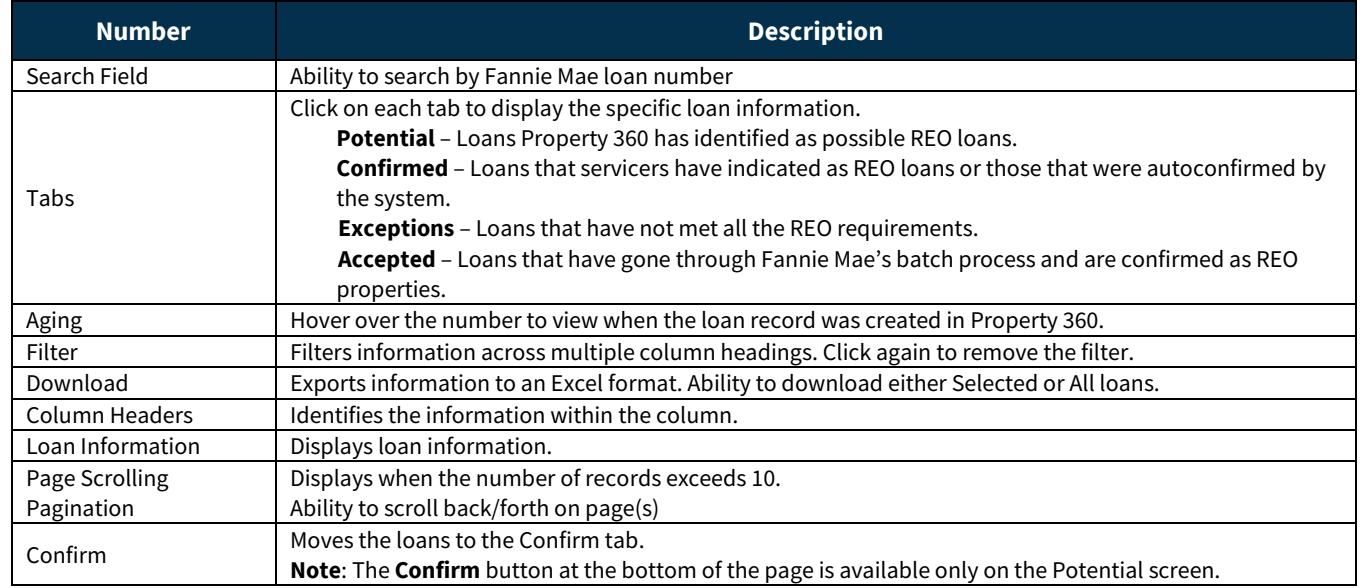

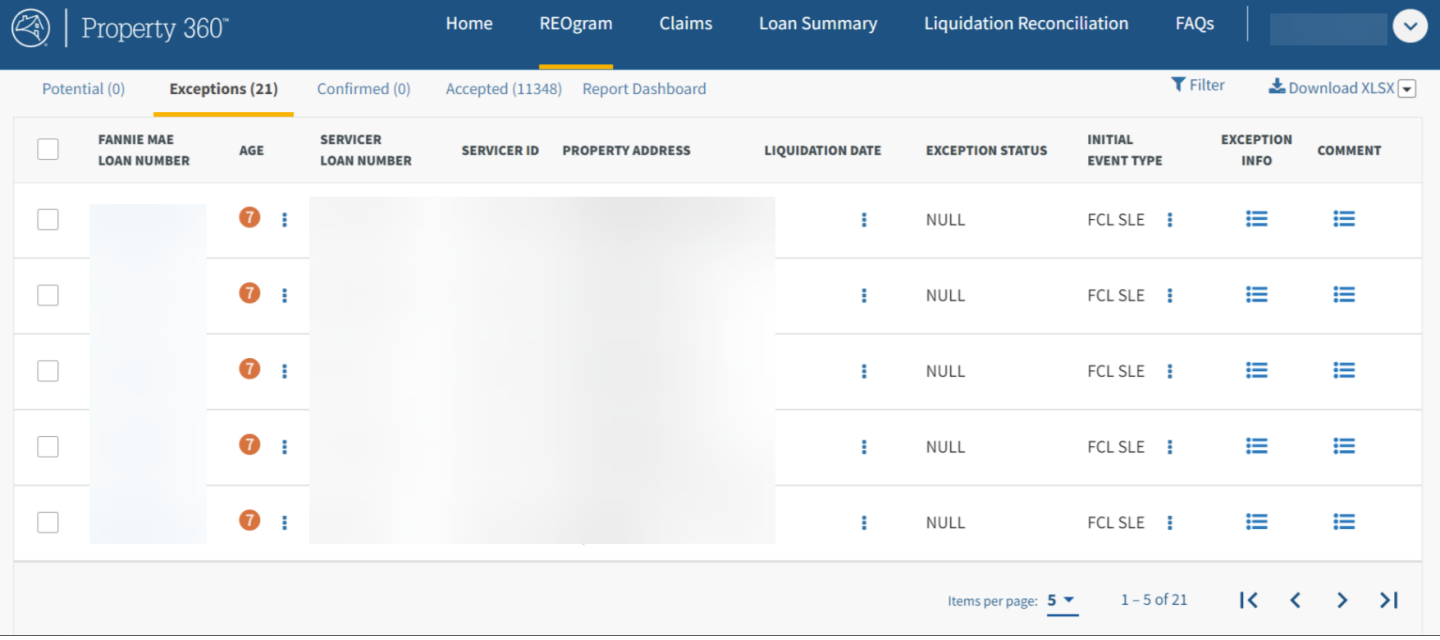

# <span id="page-23-0"></span>**Acronyms and Definitions**

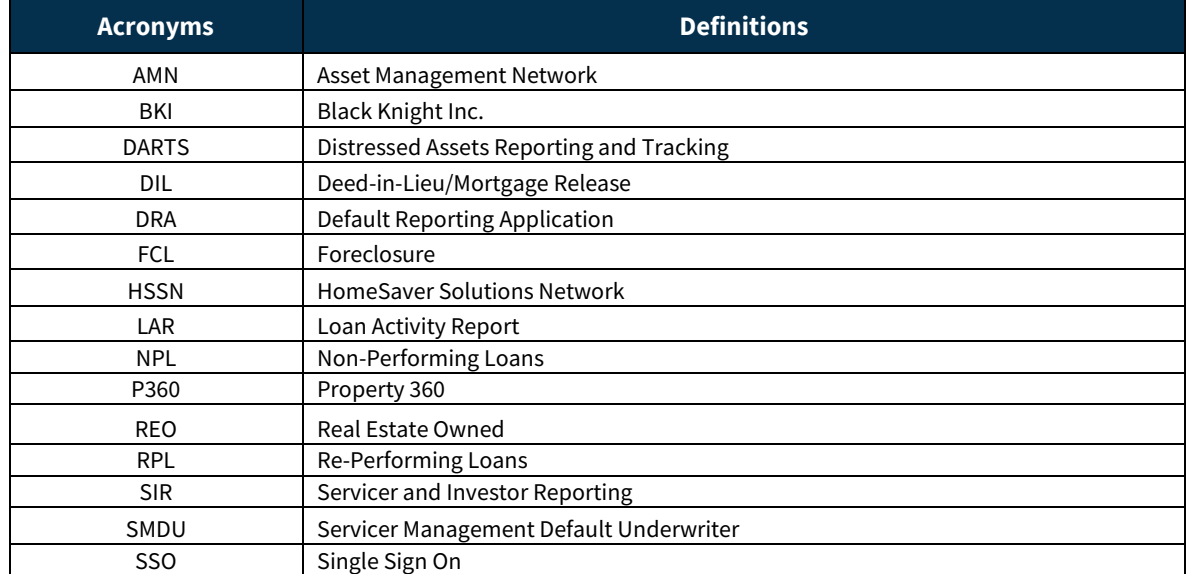

The table below lists some of the common acronyms and definitions for Property 360.